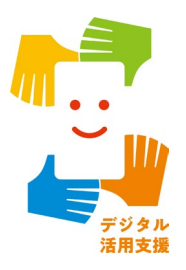

# **健康保険証利用の登録・ 公金受取口座の登録を しましょう**

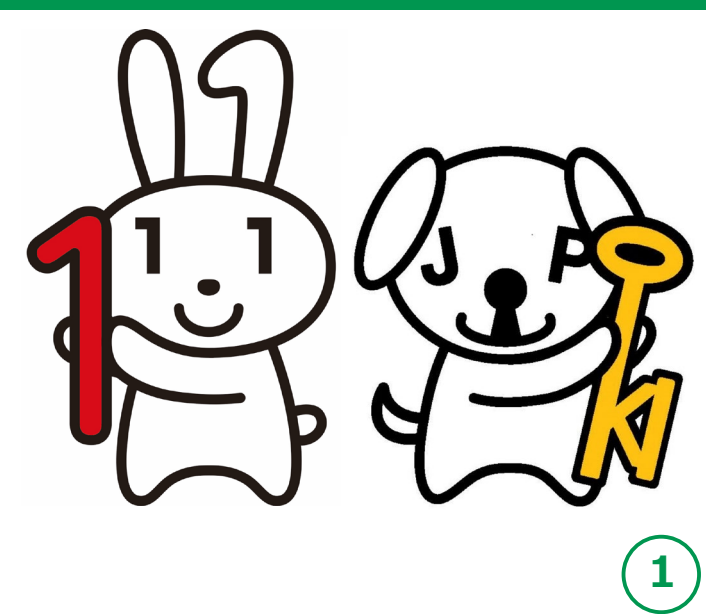

**令和4年12月**

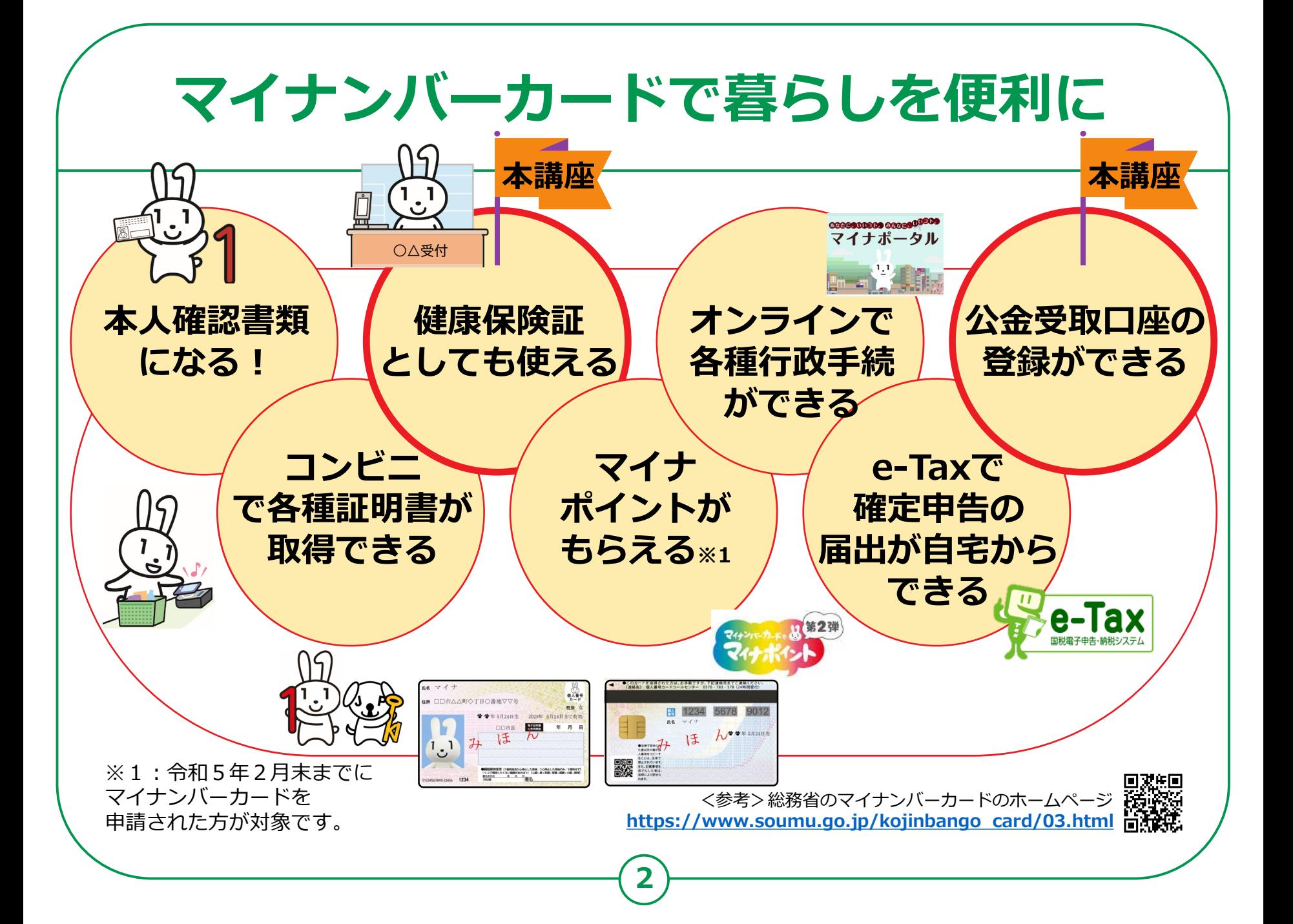

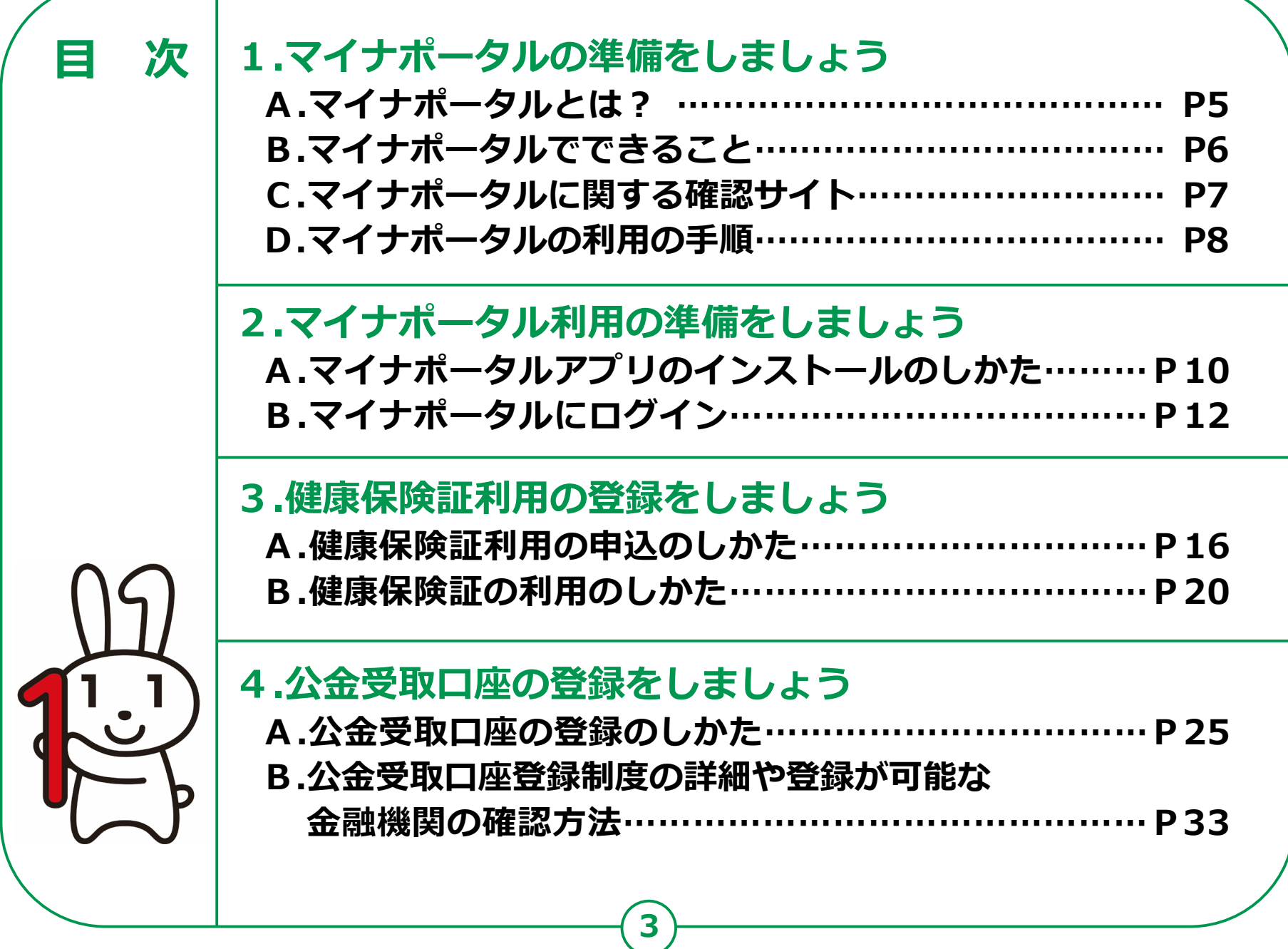

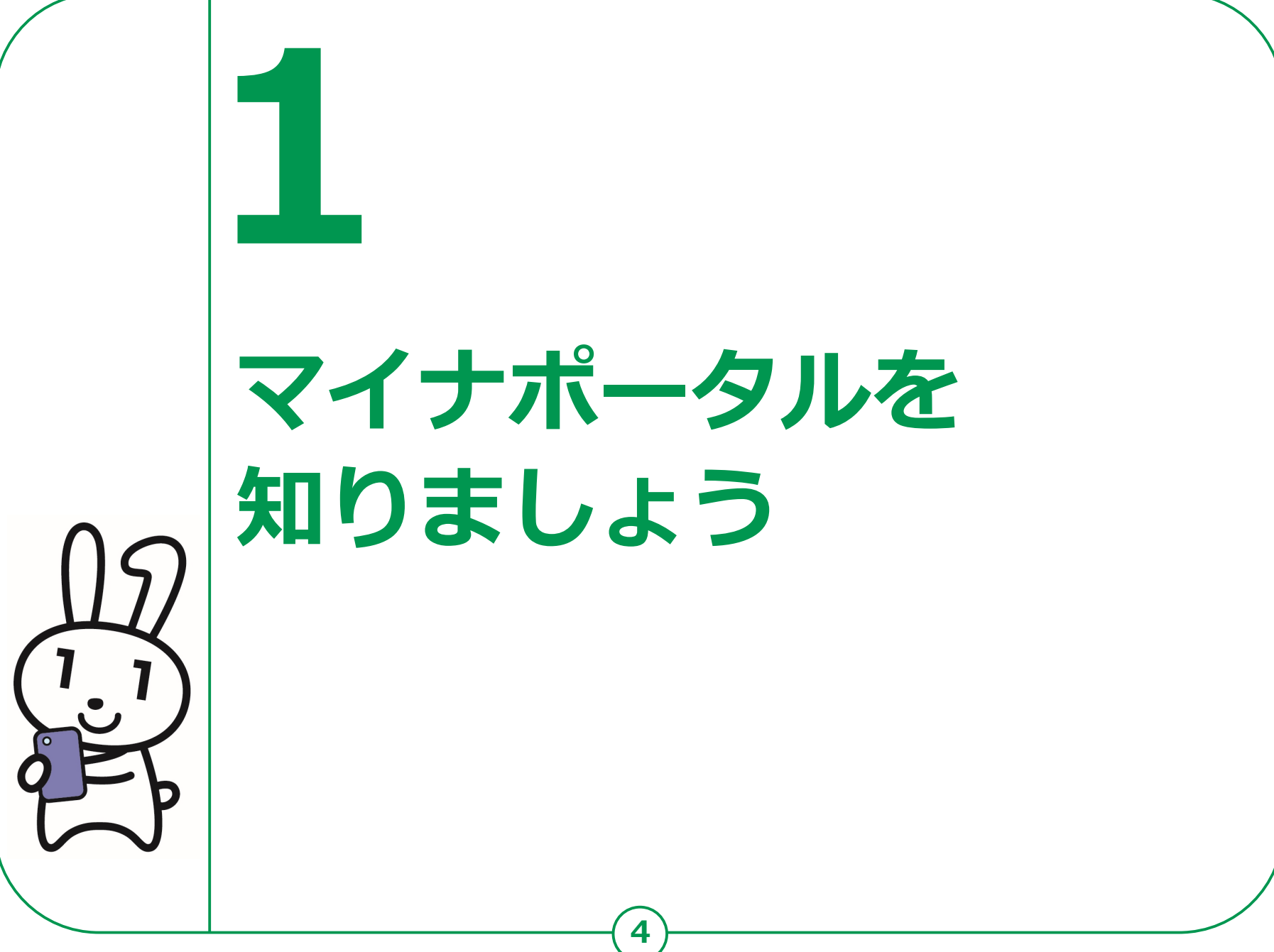

### **マイナポータルとは? 1-A マイナポータルとは、政府が運営する オンラインサービスです。子育てや介護を はじめとする行政サービスの検索や オンライン申請ができたり、行政からのお知らせを 受取ることができる自分専用サイトです。** マイナンバーカードの DORAAROTEOSW228 利用者証明用電子証明書 のパスワードを入力してください  $\bullet$ **マイナンバーカードでログインする場合、スマートフォンは マイナンバーカード読取対応の機種、パソコンはマイナンバーカードに対応する ICカードリーダーが必要です。ログインには、マイナンバーカードの 利用者証明用電子証明書のパスワード(数字4桁)が必要です。 パスワードは、パスワード入力時に3回連続で間違えるとロックします。**

**正しいパスワードであることを事前に確認してください。**

# **マイナポータルでできること 1-B**

### **あなた専用のサイトで、あなたにあった サービスを受けることができます。今後も新しい サービスがどんどん追加される予定です。**

#### **健康保険証利用の申込み**

**マイナンバーカードを健康保険証として 利用する際の、利用申込ができます。**

#### **手続の検索・電子申請**

**各市町村の子育てや介護をはじめとする 各種行政サービスの検索、および オンラインでの申請や届出ができます。**

#### **わたしの情報**

**世帯情報、税情報、予防接種記録など、 行政機関が保有するあなたの情報を 確認できます。**

#### **公金受取口座の登録・変更**

**給付金等を受け取る際の口座を予め 登録したり、変更したりできます。**

#### **お知らせ**

**あなたが知りたい情報を、きめ細かく 受け取ることができます。**

#### **やりとり履歴**

**あなたの情報が、行政機関の間でどのように やりとりされたかを確認できます。**

#### **もっとつながる**

**e-Tax、ねんきんネットなど、 外部ウェブサイトと連携し、 サービスを受けることができます。**

#### **その他のサービス**

**利用者登録変更、代理人登録、利用履歴など、 マイナポータルを利用する方の 登録変更などができます。**

# **7 マイナポータルの利用の手順 1-C 次ページから、以下の順番で操作のご説明をします。 ❶ マイナポータルアプリのインストール ❷ マイナポータルにログイン(利用者証明用電子証明書の認証) マイナポータル利用準備 ❸ 健康保険証利用の登録 ❹ 公金受取口座の登録 マイナポータルで利用できるサービス**

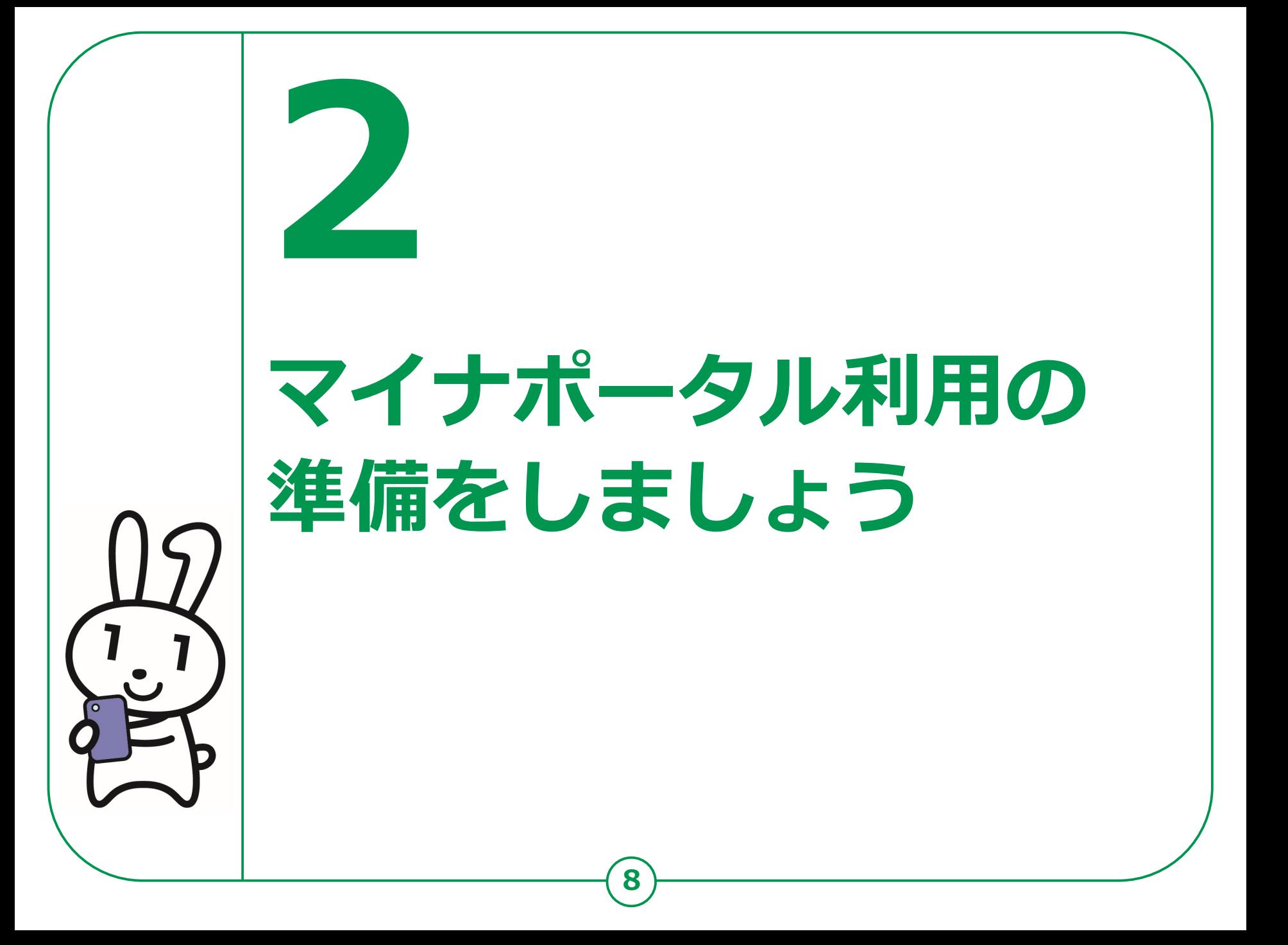

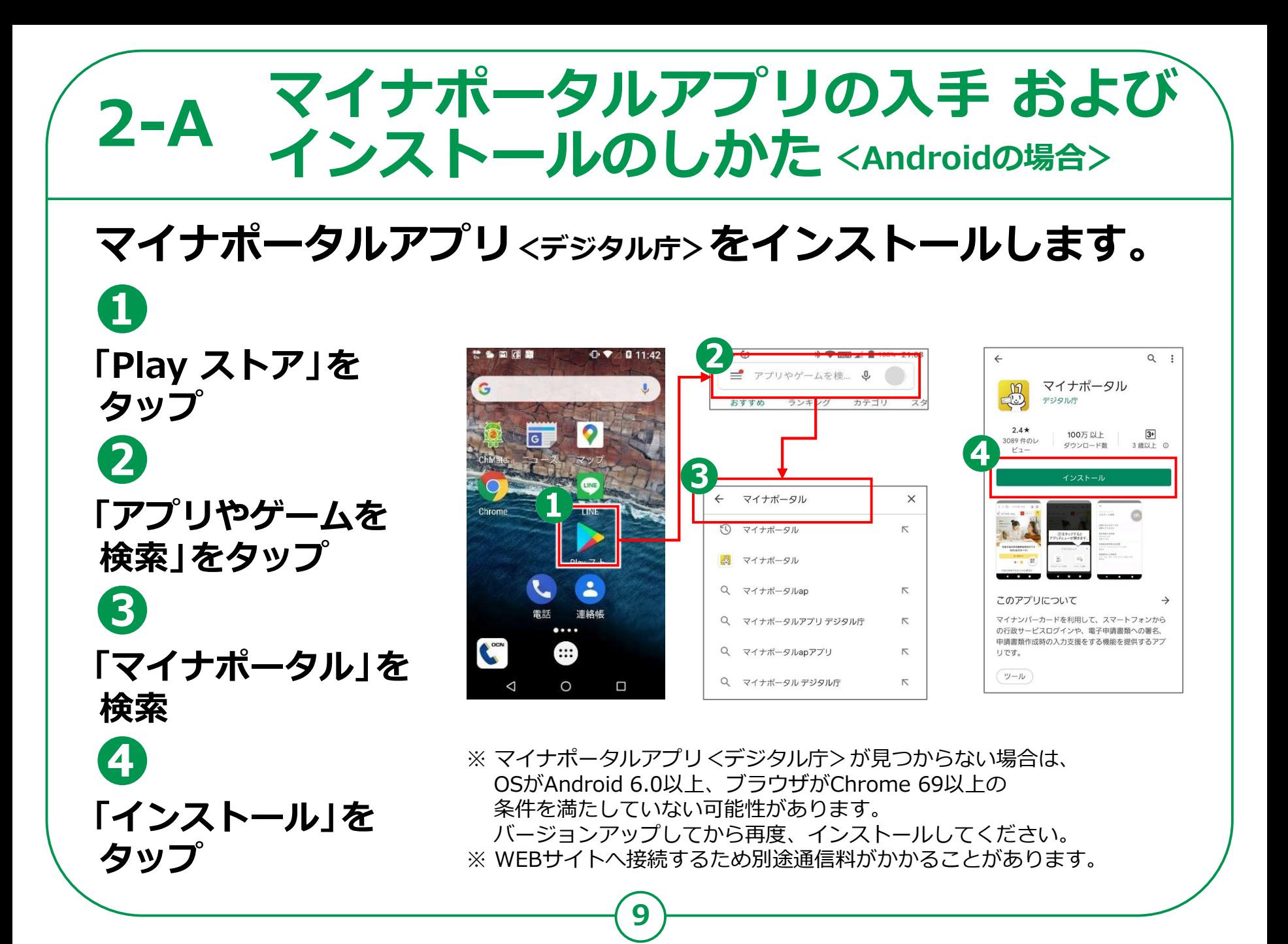

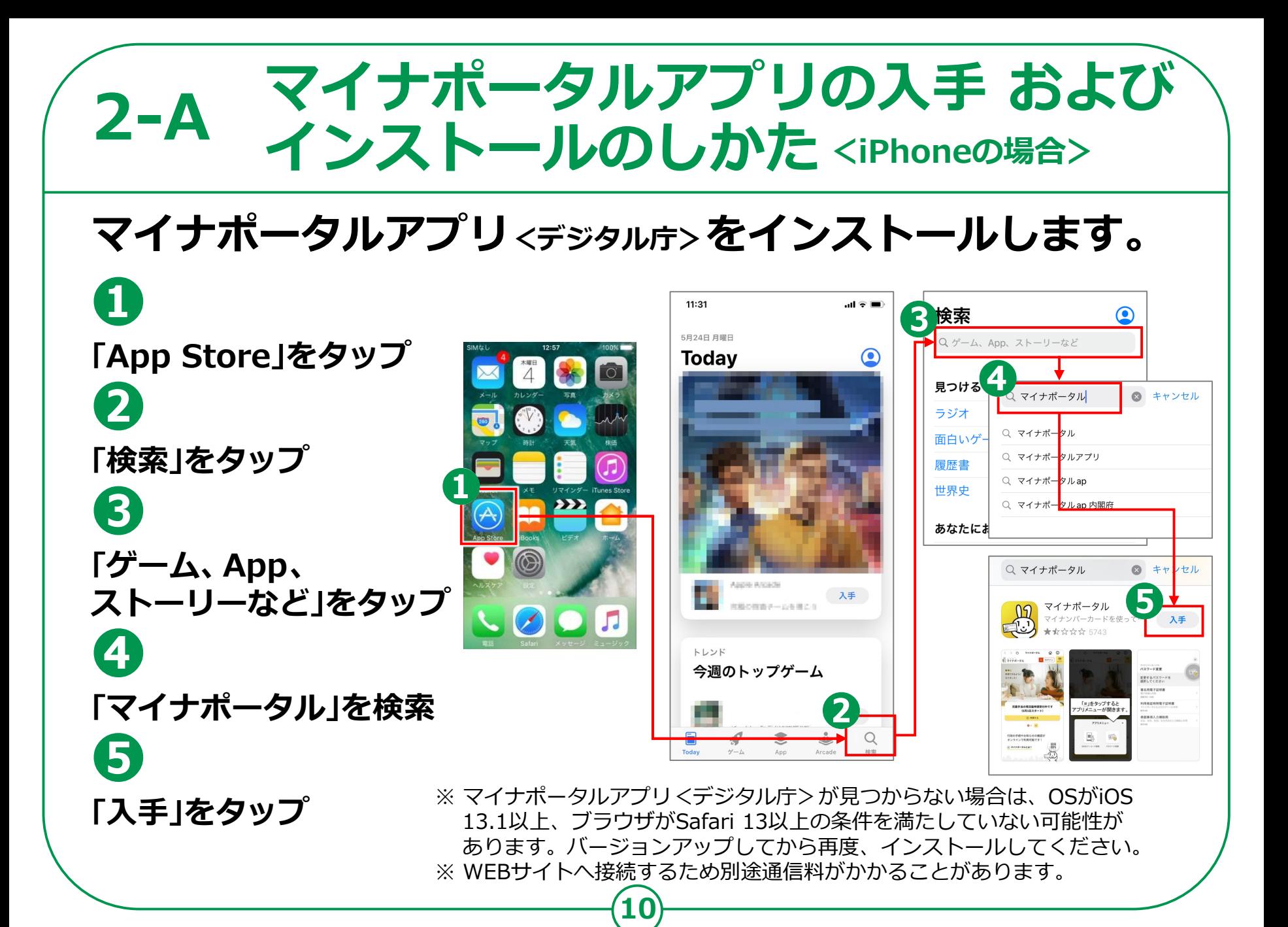

# **2-B マイナポータルにログイン**

**❶ マイナポータルの アイコンをタップ ❷ 「ログイン」をタップ ❸ 「ログイン」をタップ 初めての方も、 「ログイン」をタップして 進んでください**

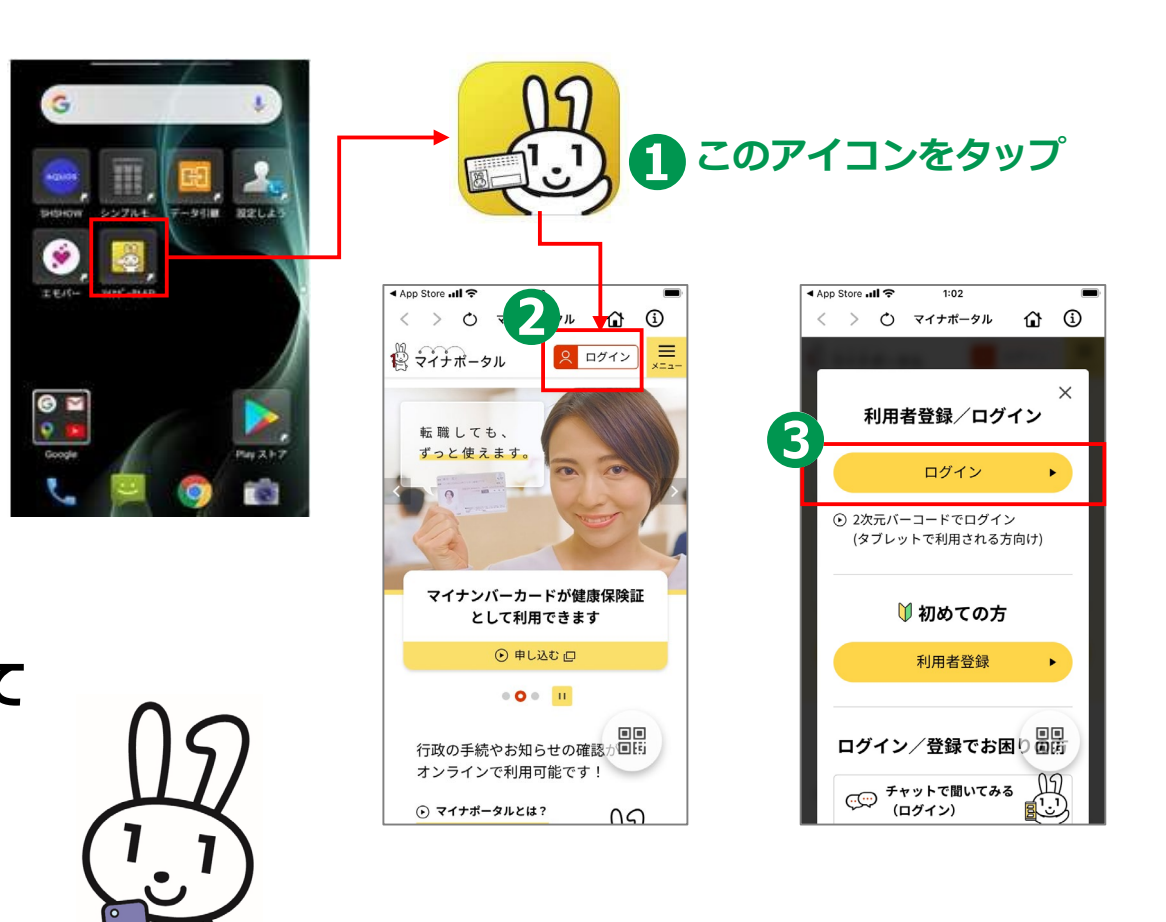

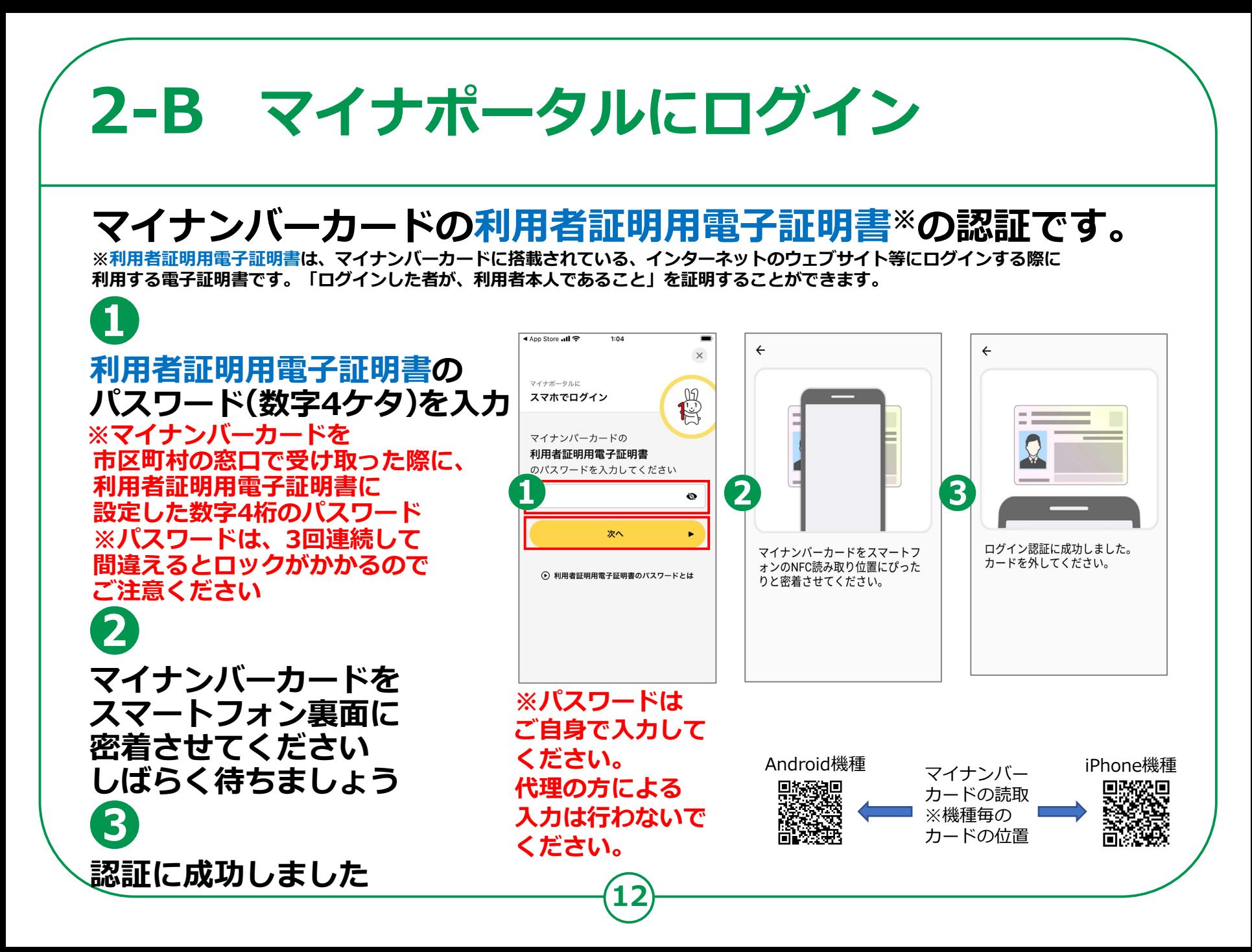

# **2-B マイナポータルにログイン**

## **はじめてログインする方です。利用者登録が必要です。**

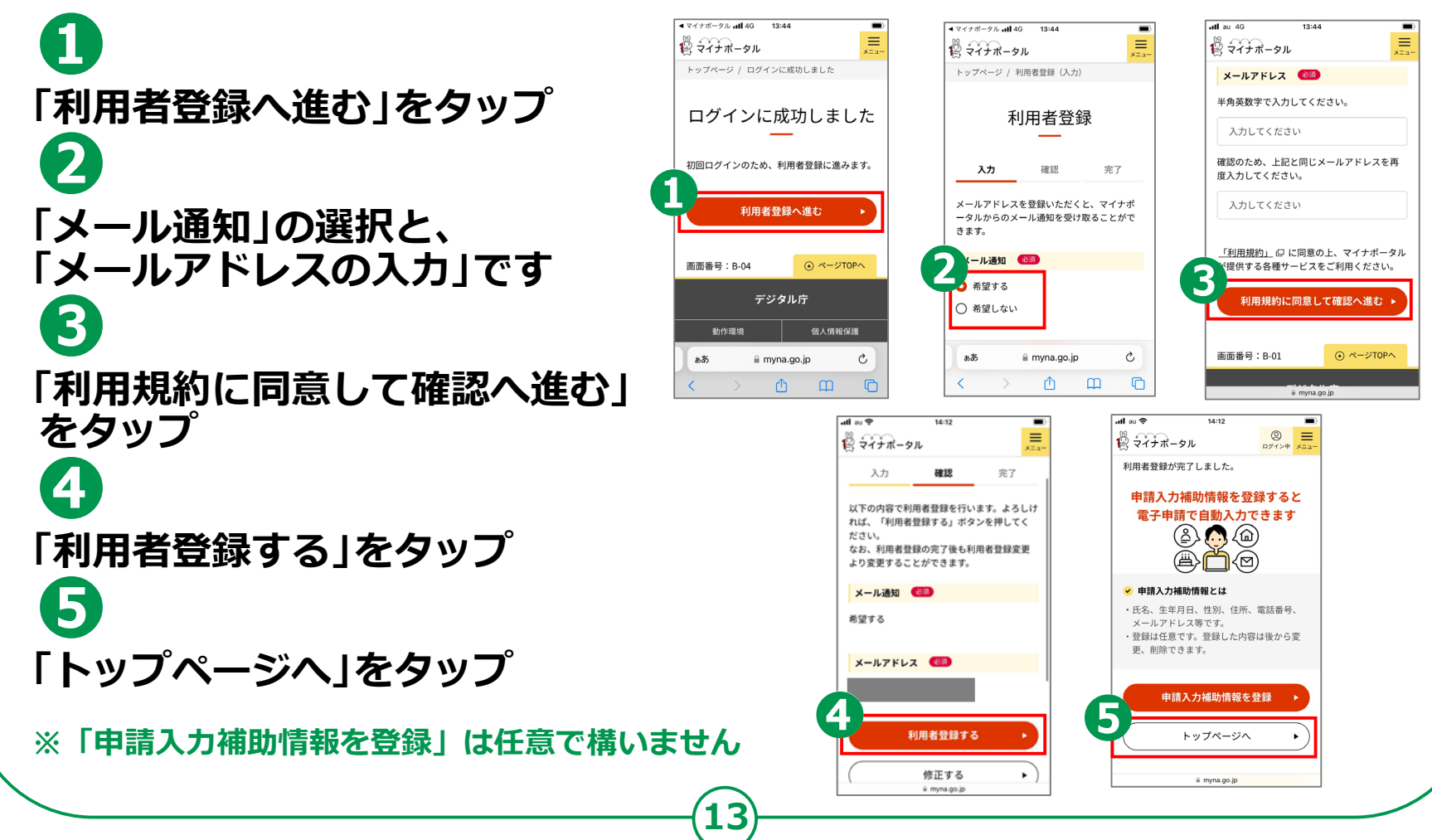

# **マイナポータルに関する確認サイト 2-C**

**マイナポータルを利用するための、 スマートフォン機種、ICカードリーダーなど、 最新情報などは、以下のサイトをご参照ください。**

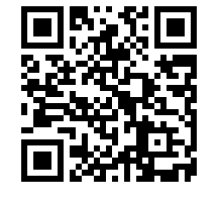

**動作環境や操作方法、またマイナポータルの マイナポータル対応(マイナンバーカード読取対応)の スマートフォンの機種一覧 <https://faq.myna.go.jp/faq/show/2587> マイナンバーカード読取対応の ICカードリーダーの一覧 [https://www.jpki.go.jp/prepare/reader writer.html](https://www.jpki.go.jp/prepare/reader_writer.html) マイナポータル総合サイト [https://myna.go.jp/](https://myna.go.jp/SCK0101_01_001/SCK0101_01_001_InitDiscsys.form) ※ カメラでQRコードを読み取ると、該当するWEBサイトへ接続します**

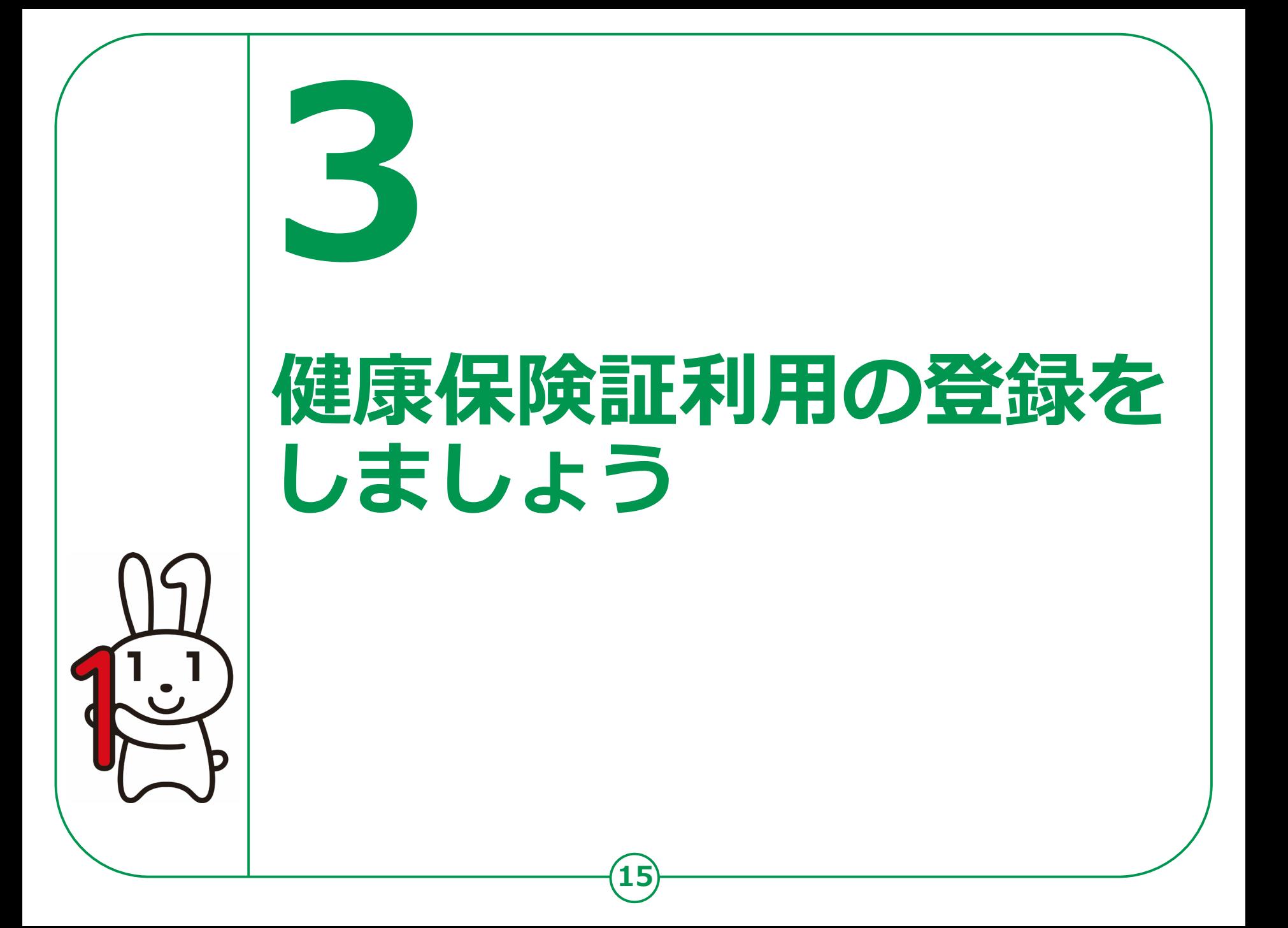

# **3-A 健康保険証利用の申込のしかた**

### **マイナンバーカードを健康保険証として使うとなにがいいの?**

**1 よりよい診療が 2自身の健康管理に 3 可能に! ご本人が同意すれば、 初めての医療機関でも、 特定健診情報や薬剤情報が 医師等と共有でき、より 適切な医療が受けられる ようになります。**

**4 手続きなしで限度額 5 を超える一時的な 支払いが不要に!**

> **高額療養費制度における 限度額を超える支払いが 免除されます。**

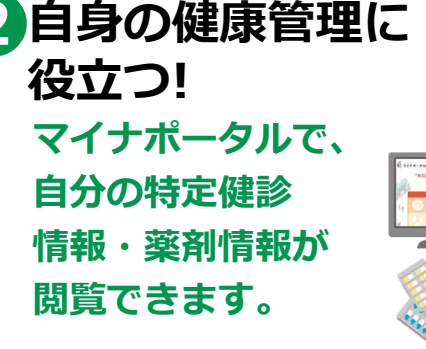

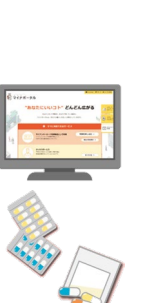

**オンラインで、 医療費控除がより簡単に! マイナポータルで、 医療費通知情報が閲覧できます。 また、e-Taxと連携させることで 医療費控除の申告も 簡単にできます。**

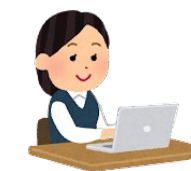

#### <mark>5</mark> 医療保険の資格確認 **がスムーズに!**

**顔認証付きカードリーダーを 使えば、スムーズに医療保険の 資格確認ができ、医療機関や 薬局の受付における 事務処理の効率化が 期待できます。**

**16**

**❻医療の事務コスト削減!**

**見込みです。**

**医療保険の請求誤り等が減少 することから、医療保険者等の 事務処理コストが削減でき、 持続可能な制度運営につながる**

# **健康保険証利用の申込のしかた 3-A**

### **「マイナンバーカードが健康保険証として利用できます」 から、利用申込みをはじめます。**

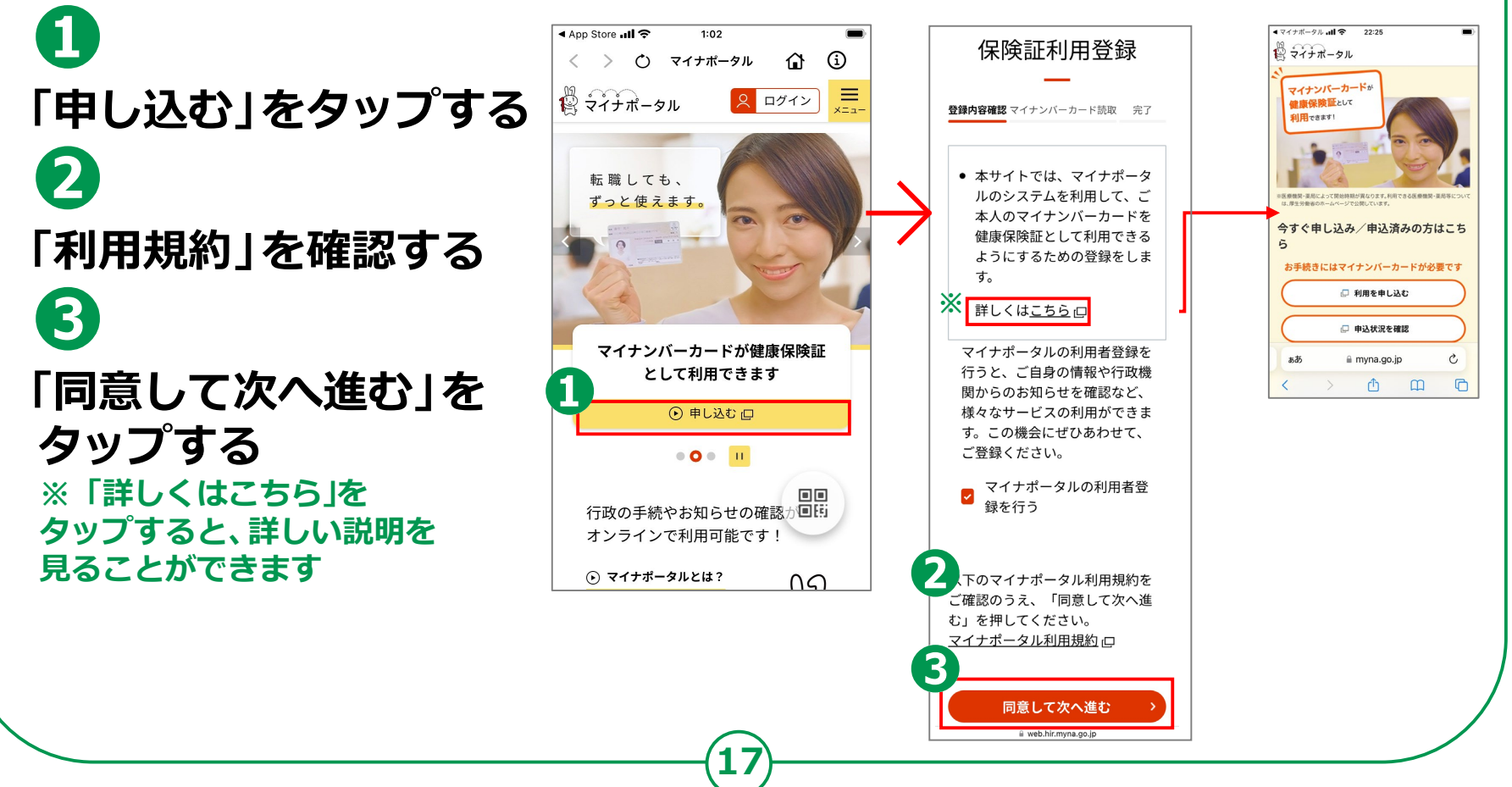

#### **3-A 健康保険証利用の申込のしかた**

### **マイナンバーカードの利用者証明用電子証明書の認証です。**

**❹ 「申し込む」を タップする ❺ 利用者証明用電子 証明書の数字4桁の パスワードを入力**

**❻ 「次へ」をタップ パスワードは、3回連続して 間違えるとロックがかかるので、**

**ご注意ください**

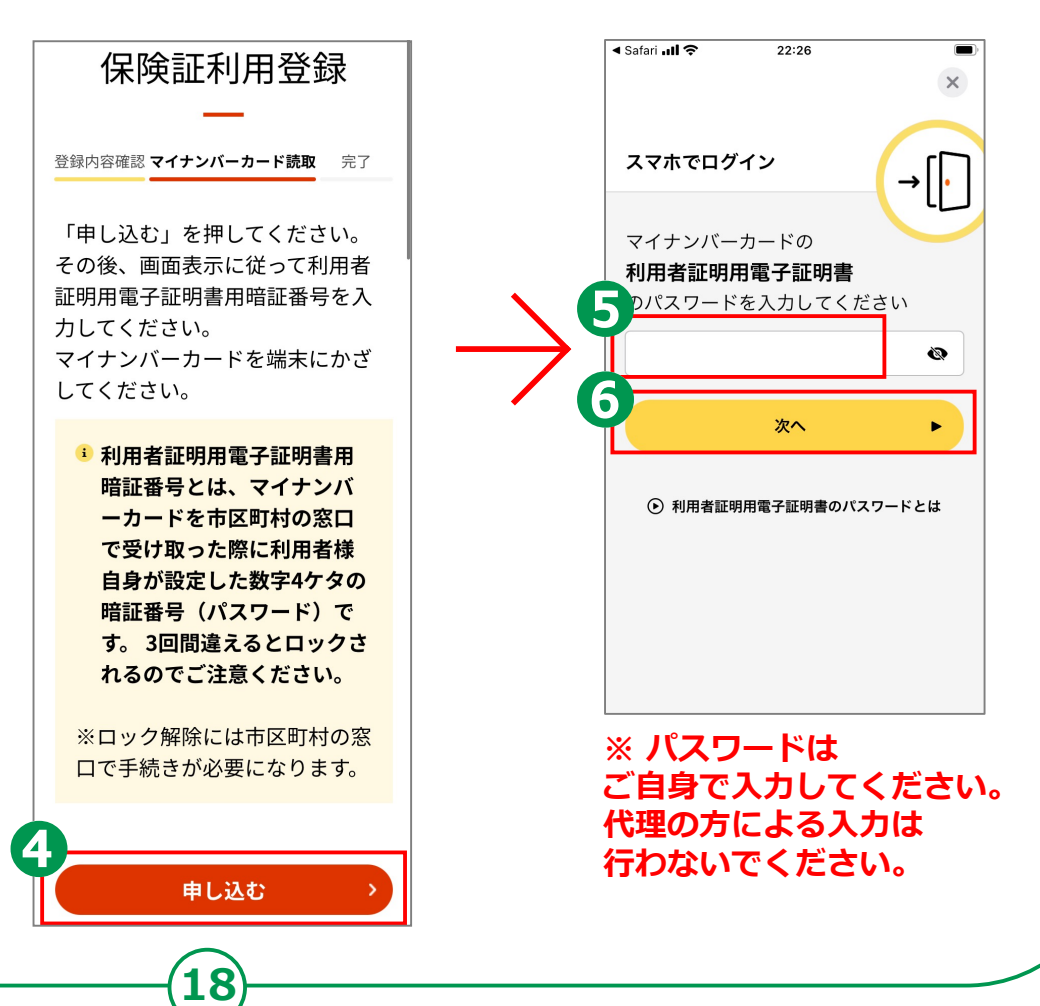

#### **3-A 健康保険証利用の申込のしかた マイナンバーカードの利用者証明用電子証明書の認証をします。 ❼ ❼マイナンバーカード**  $\sqrt{7777-9}$  all  $\approx$ 22:30  $477+64.1$  $22.30$ ● マイナンバーカードの健康保険 **をスマホ裏面に** 登録内容確認 マイナンバーカード読取 完了 証利用に対応する医療機関・薬 局は、厚生労働省のホームペー **密着させ、しばらく** ジロをご確認下さい。 マイナンバーカードを健康保険証 ● 健康保険証の資格情報は、マイ として利用するための登録が完了 **待ちましょう** ナポータル 口にログインしてご しました。 確認ください。 ありがとうございました。 **認証に成功した** マイナポータルの利用者登録 申込状況 **ことが表示され、** 正常に受け付けました **▽** 正常に けました。 マイナンバーカードをスマートフ **申込みが完了 ❽** ォンのNFC読み取り位置にぴった 健康保険証と 登録状況 りと密着させてください。 終了 **❽**  $\heartsuit$ 登録完 ぁあ  $\triangle$  web i.go.jp Ç **「終了」をタップ** © 2017 Digital Agency, Government of Japan.  $\Box$  $\overline{\left( \right. }%$ # web.hir.myna.go.jp Android機種 <参考> iPhone機種 <参考> マイナンバー **画面を触れたまま** カードの **指を上に移動させ、下の画面を表示** 読取機種毎の カード位置の情報 **19**

# **3-B 健康保険証の利用のしかた**

### **「マイナ受付」のステッカーやポスターが貼ってある 医療機関・薬局で利用できます。**

**利用できる医療機関・薬局等については、厚生労働省のホームページで公開しています。**

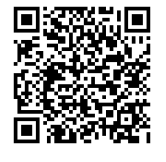

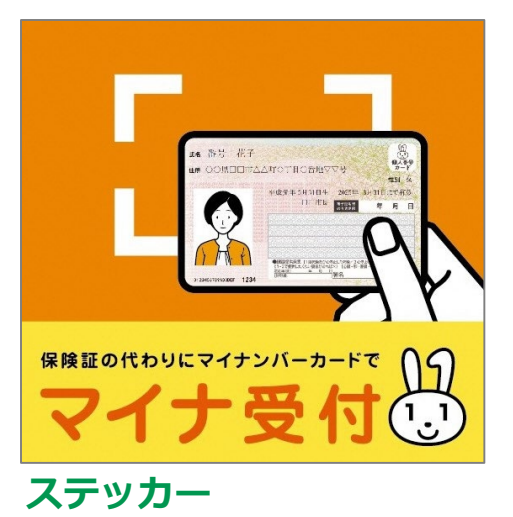

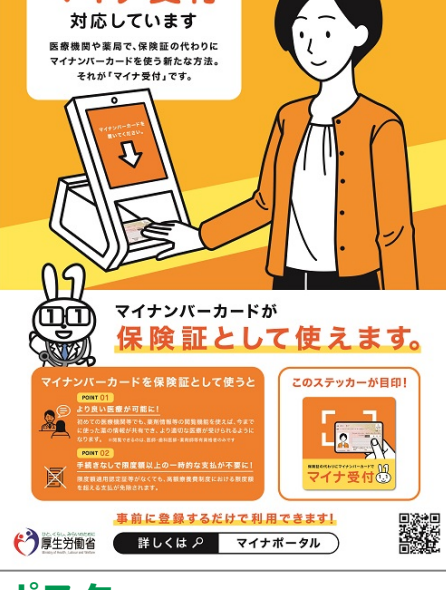

マイナ受付

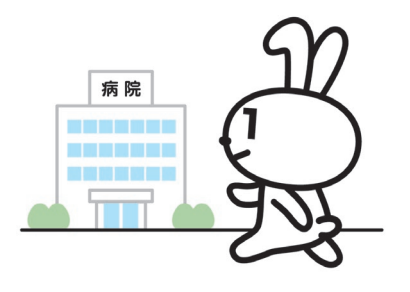

**ポスター**

# **3-B 健康保険証の利用のしかた**

### **医療機関でマイナンバーカードを カードリーダーにかざすだけで使えます。**

**かざした後、顔写真で本人を確認します。**

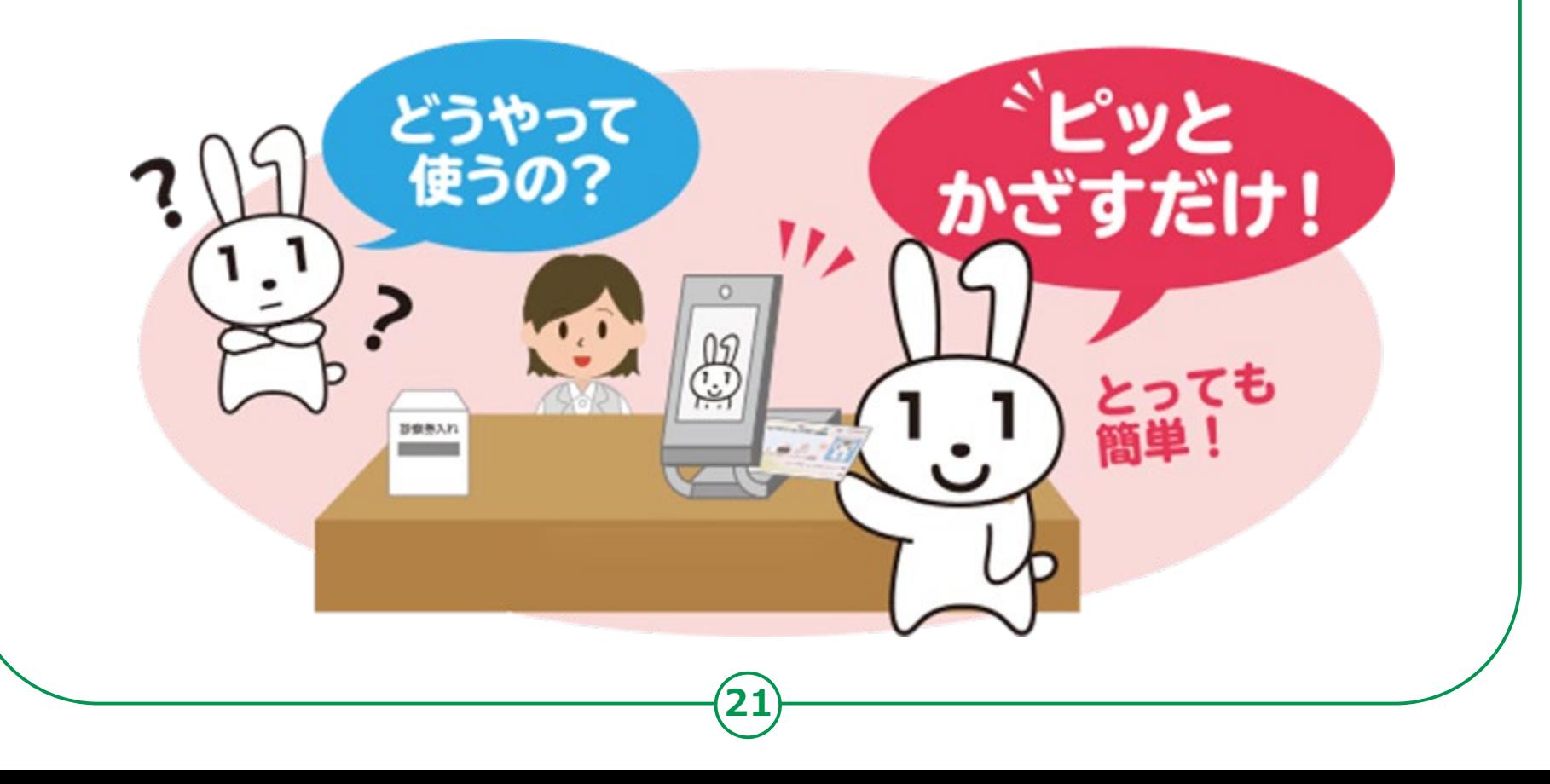

#### **健康保険証の利用のしかた 3-B**

### **顔認証付きカードリーダーを使います。**

**顔認証付きカード リーダーにマイナンバー カードを置く ❷**

**❶**

**❸**

**本人確認の方法を選ぶ**

**顔認証、または、 暗証番号を入力する**

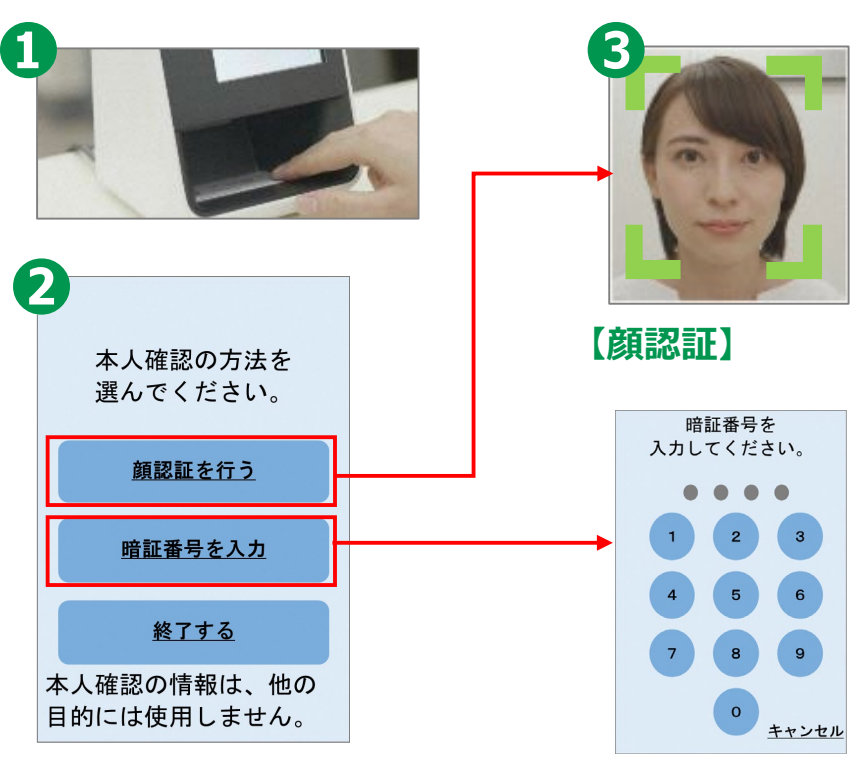

**22**

**【暗証番号入力】**

#### **健康保険証の利用のしかた 3-B**

### **顔認証付きカードリーダーを使います。**

## **❹**

**各種同意事項の確認・選択**

# **❺**

**マイナンバーカードを 顔認証付きカードリーダー から取り出し、受付完了 ❻**

#### **提供する情報(限度額情報) を選択 (高額療養費制度を利用する方のみ)**

※1 75歳以上の方については後期高齢者健診情報を 医師等が閲覧できるようになります。

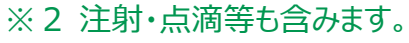

← 特定健診情報 40歳から74歳までの方を 対象に、メタボリックシンドロームに 着目して行われる 健診結果の情報です。※1

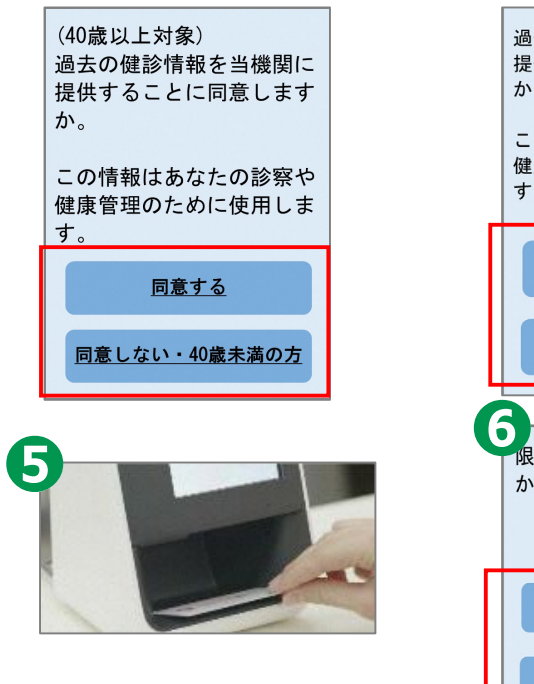

**23**

#### **薬剤情報**

 $\mathcal{D}$ 

す。

医療機関を受診し、 薬局等で受け取った お薬の情報です。※2

過去のお薬情報を当機関に

提供することに同意します

この情報はあなたの診察や 健康管理のために使用しま

同意する

同意しない

提供する

提供しない

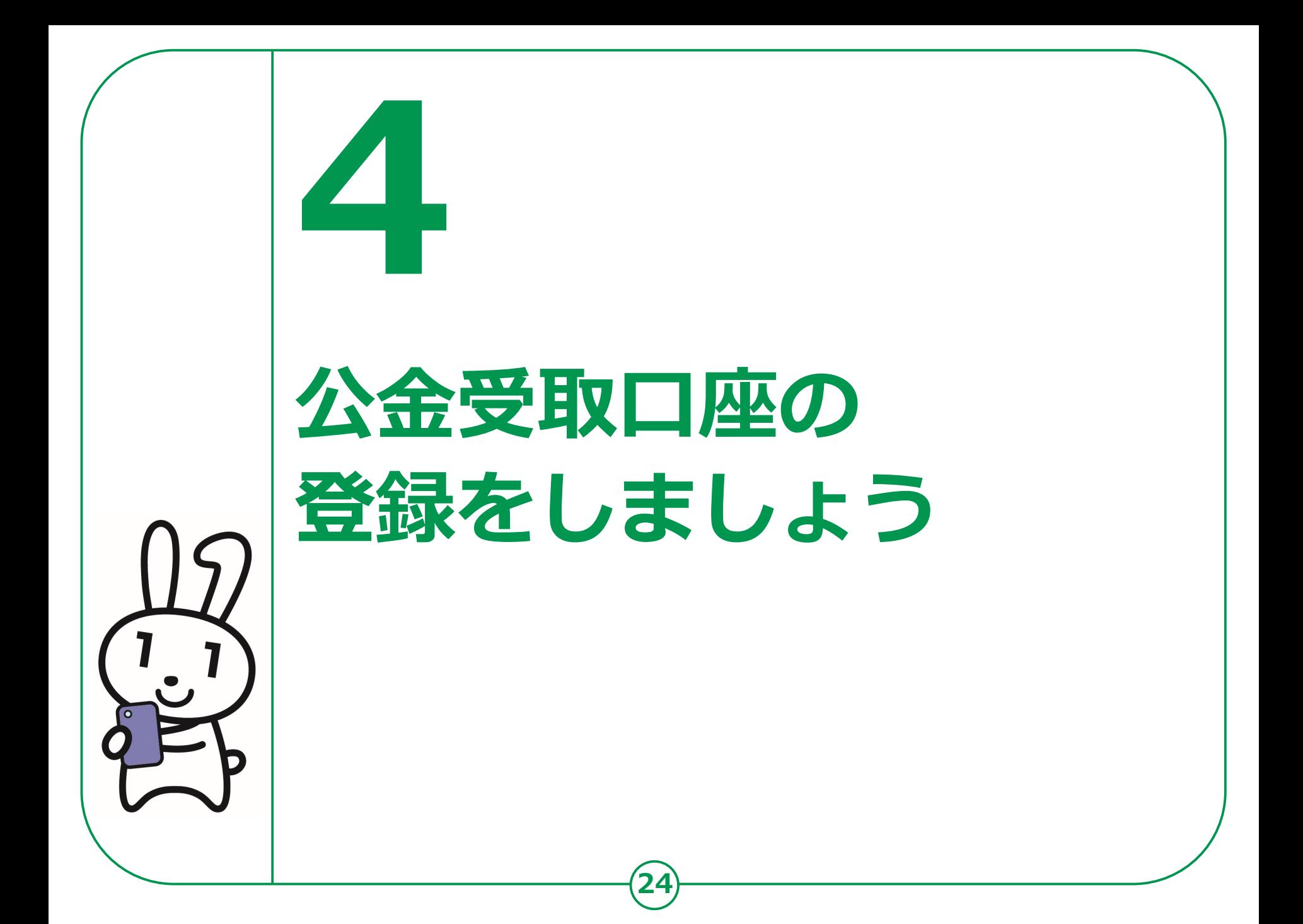

#### **公金受取口座の登録のしかた 4-A**

**預貯金口座の情報をマイナンバーとともに事前に国に 登録しておくことにより、今後の緊急時の給付金等の申請において、 申請書への口座情報の記載や通帳の写し等の添付、 行政機関における口座情報の確認作業等が不要になります。**

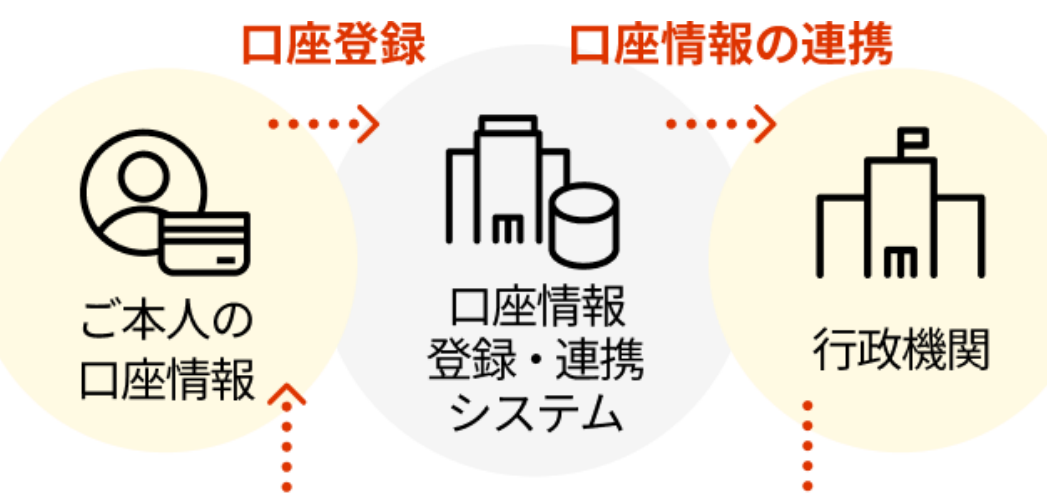

#### 給付金等の振込

**25**

※公金受取口座を登録しても、国が預金残高を把握したり、 税金が勝手に引き落とされたりすることはありません。

#### **マイナポータル(アプリ)から、登録をはじめます。本人情報を マイナンバーカードから読み取ります。** ...<br>பி.வ. **ெ**  $14:42$

**❶ 「ログイン」をします ❷ 「登録する」をタップ ❸ 「マイナンバーカード を読み取る」をタップ**

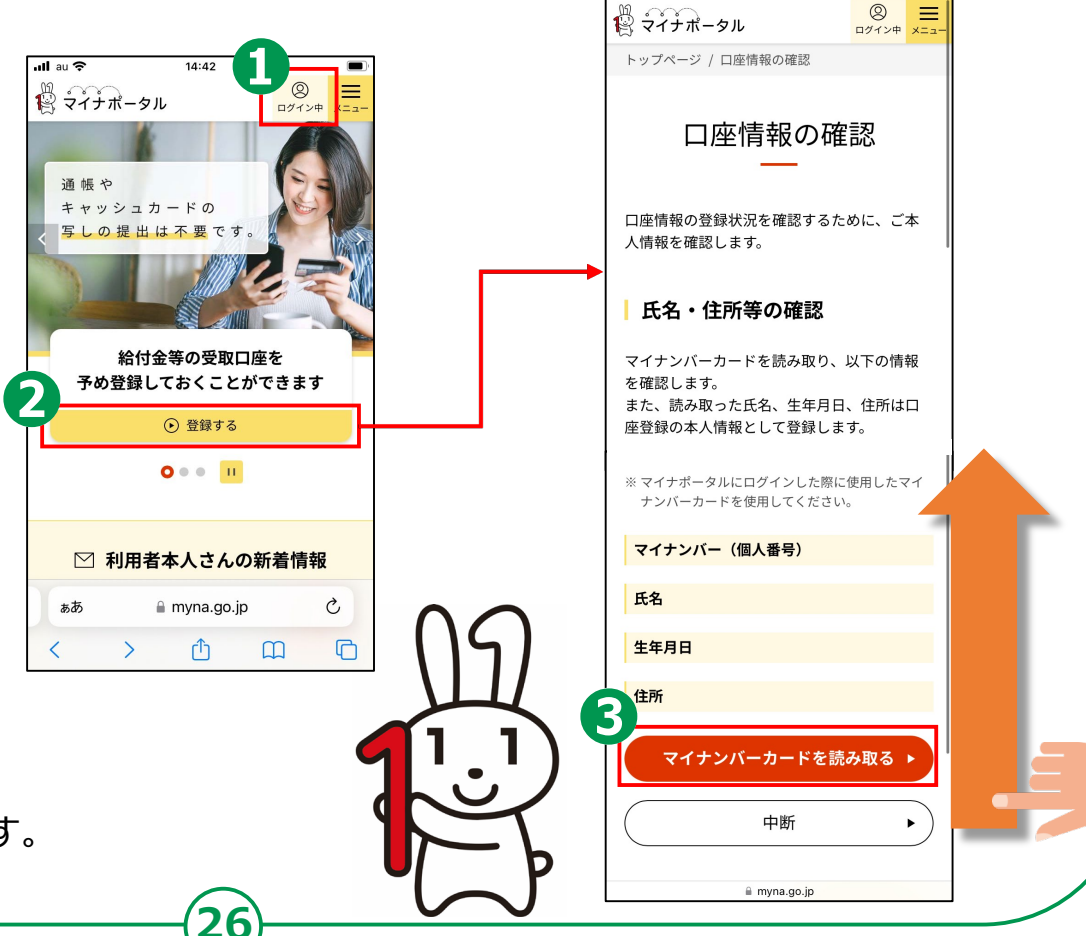

※金融機関の窓口等での登録は、 令和5年度下期以降に開始予定です。

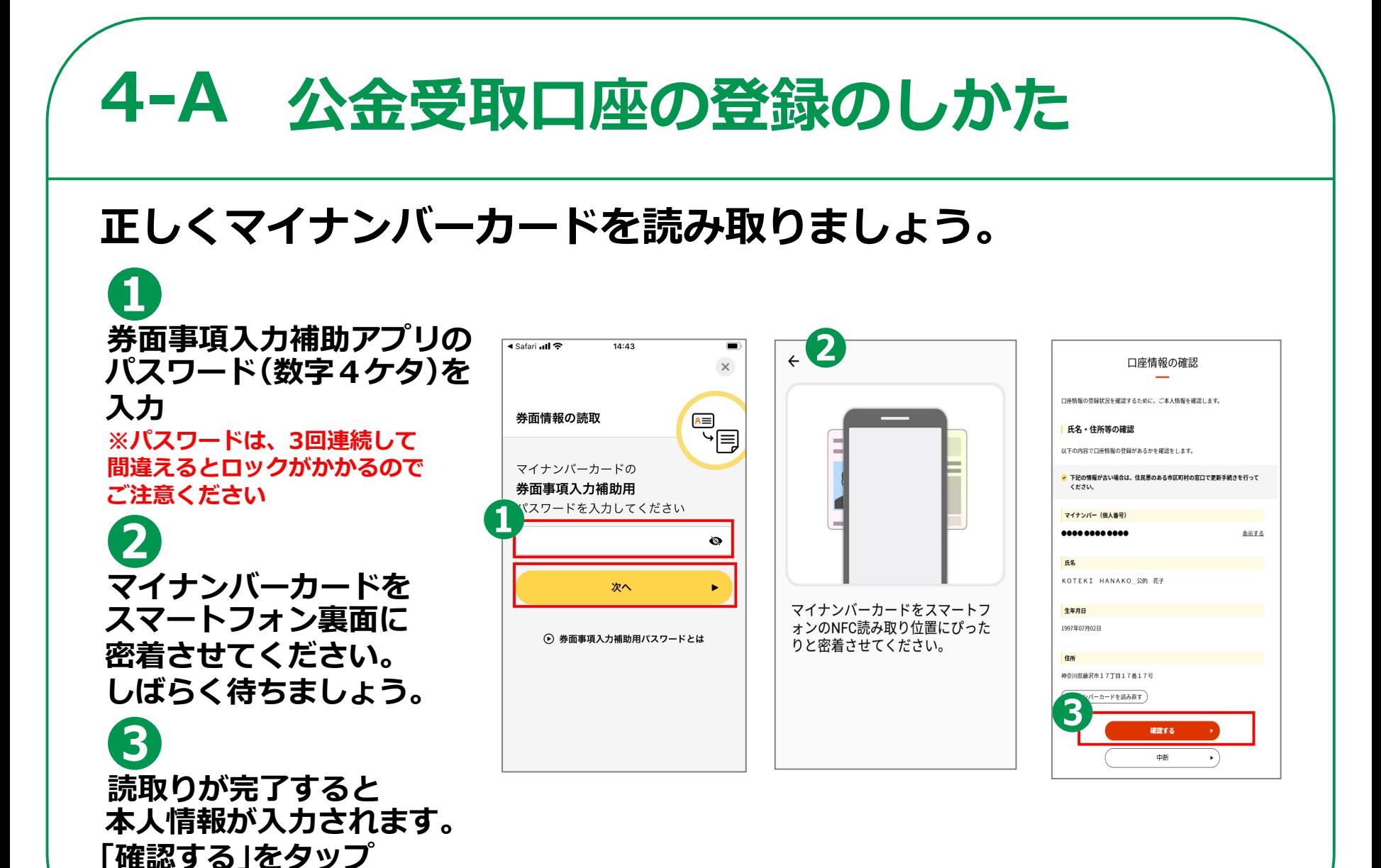

### **口座情報の登録に進みます。まずは追加の本人情報を入力します。**

**「口座情報の登録状況」が 表示されます。今回は新たに 登録をするので、「口座情報 を登録する」をタップ**

**氏名(カナ)を入力します。 電話番号、メールアドレスも 任意入力できます。**

**❸ 「次へ」をタップ**

**❶**

**❷**

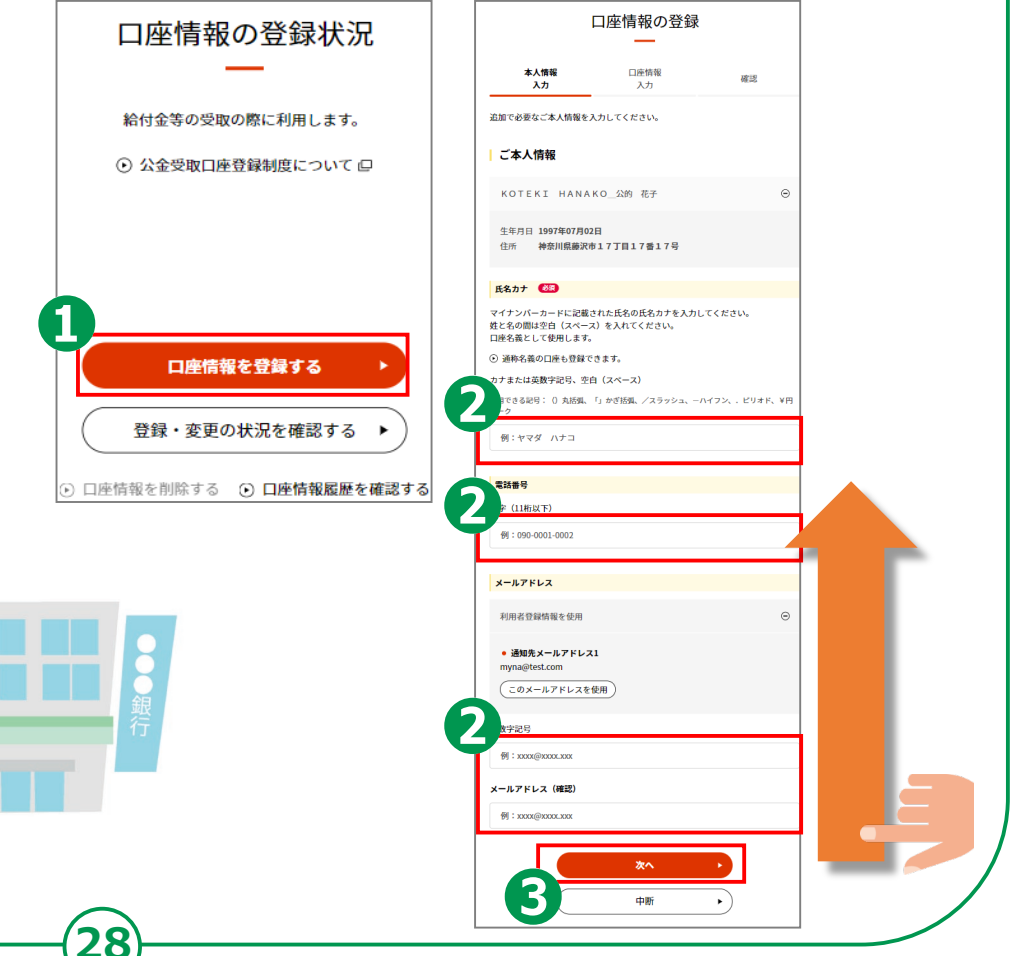

 $\blacksquare$ 

 $\times$ 

検索

 $\times$ 

検索

### **続けて、本人名義の口座を登録します。**

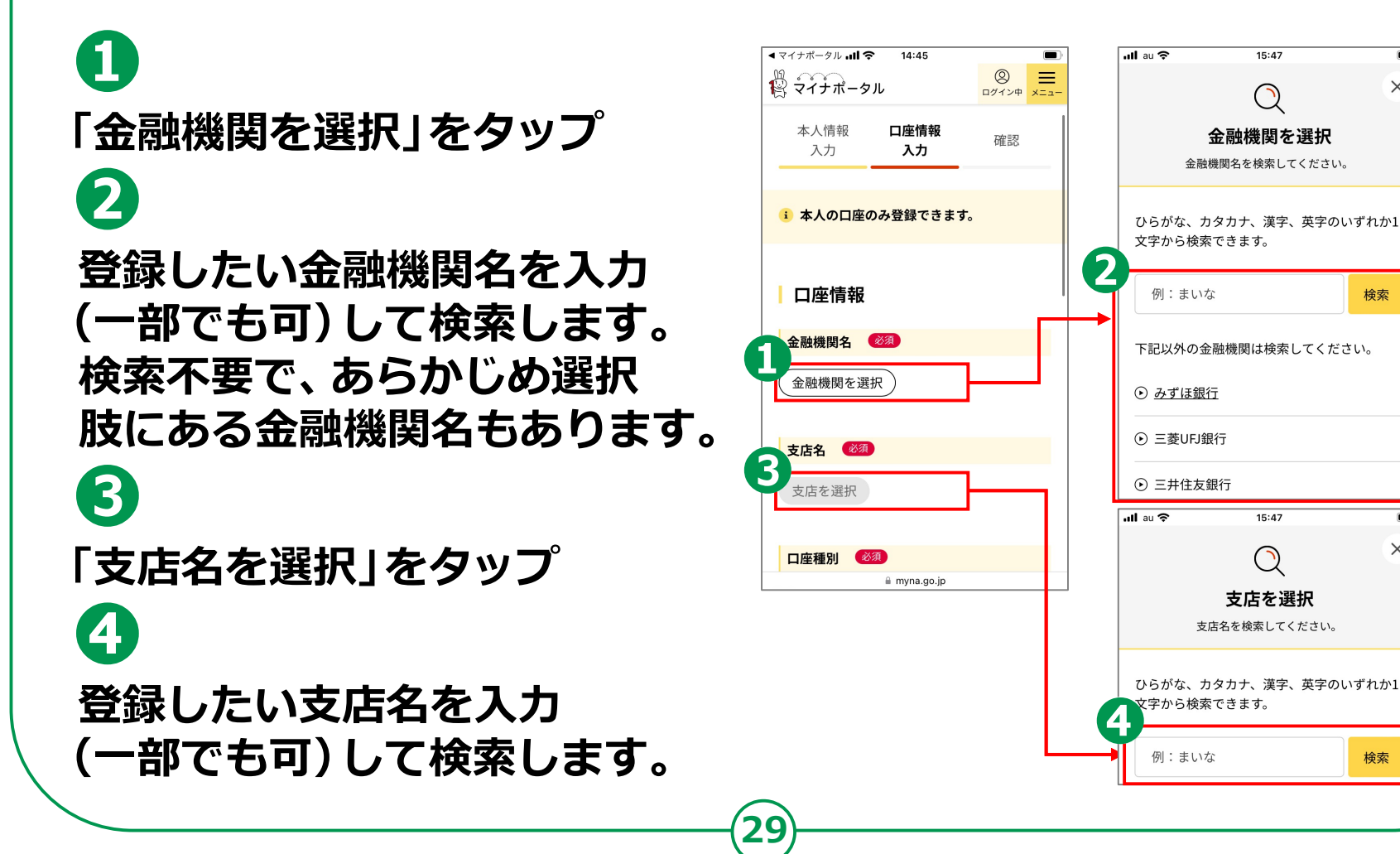

### **続けて、本人名義の口座を登録します。**

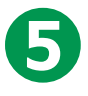

**「普通/当座」のいずれかをタップ**

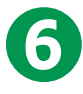

### **「口座番号」を入力**

※金融機関にゆうちょ銀行を選んだ場合、 「普通/当座」「口座番号」に代わる項目を 入力します。画面の案内を確認してください。

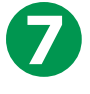

### **「確認する」をタップ 口座情報の照会を行い、**

#### **口座情報の確認画面へ進みます**

※照会結果の詳細はマイナポータルサイトの 「よくあるご質問」をご参照ください。

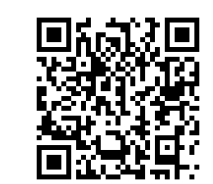

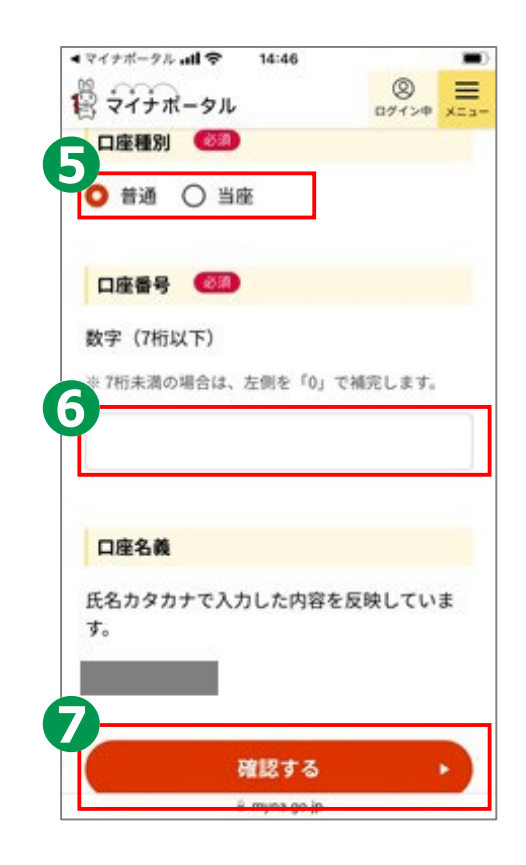

### **本人情報・口座情報を登録することについて、ご同意頂きます。**

**31**

**「次へ」をタップすると、 口座が登録されます**

**「口座情報登録・連携 システム利用に関する 利用規約」を確認いただき、 「すべての確認事項に 同意する」にチェック**

**❸**

**❶**

**❷**

**表示された情報を確認し、 「次へ」をタップ**

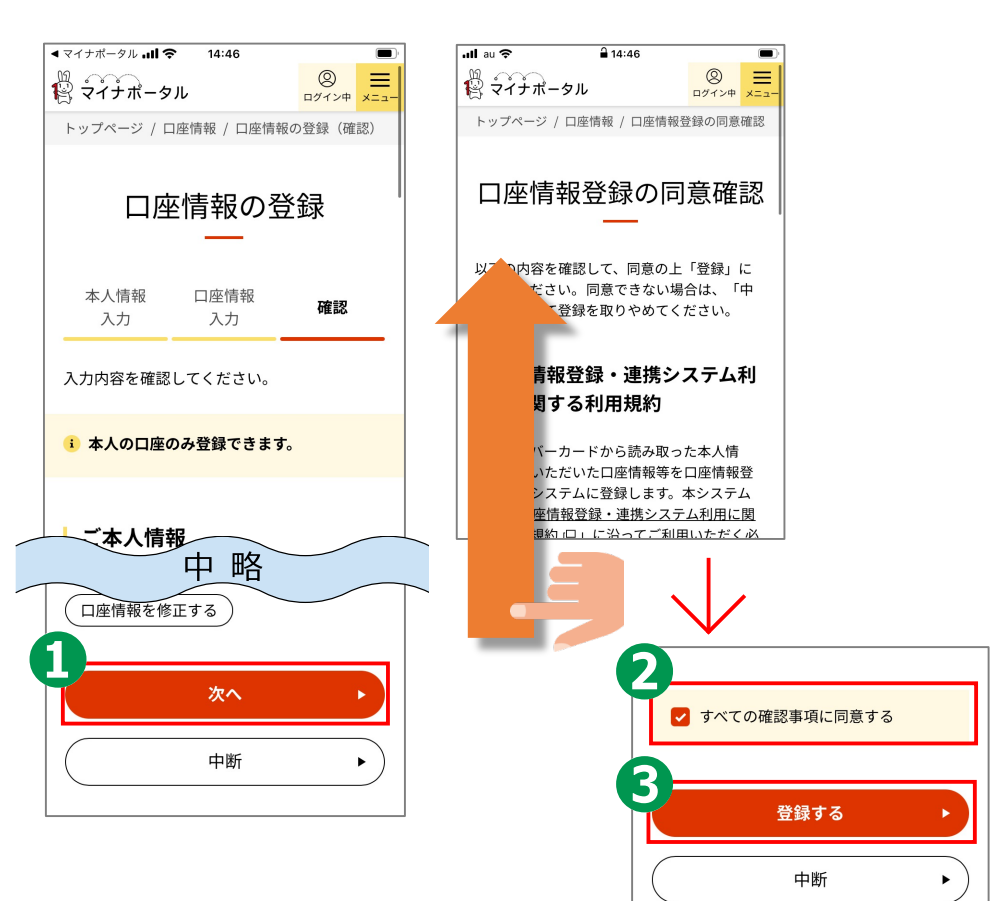

## **登録内容の確認や変更ができます。**

### **トップページから 「公金受取口座の登録・ 変更」をタップ**

**❷**

**❶**

#### **「口座情報を変更する」を タップして、変更や削除も 行うことができます**

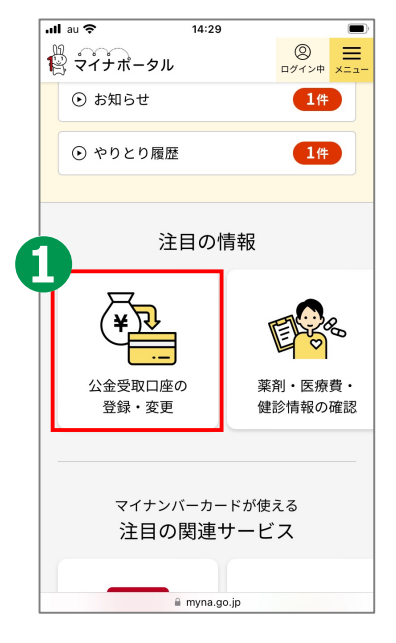

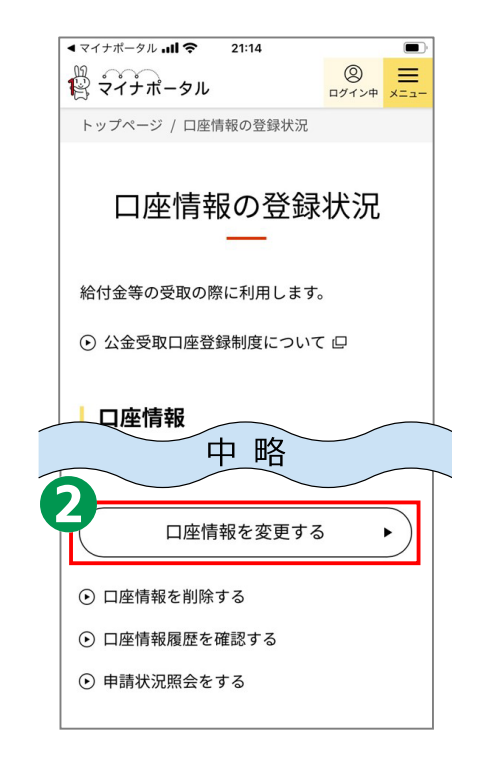

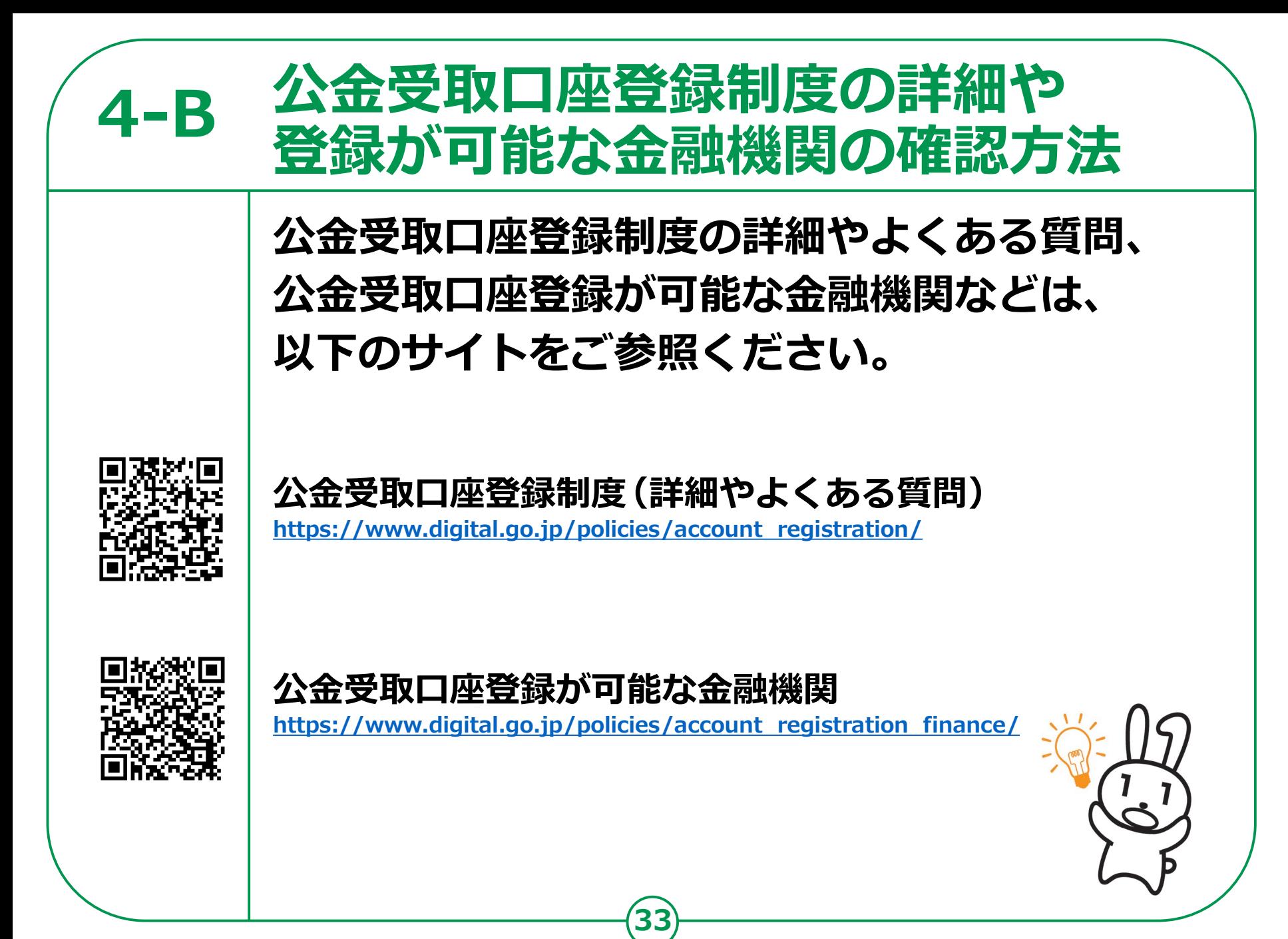